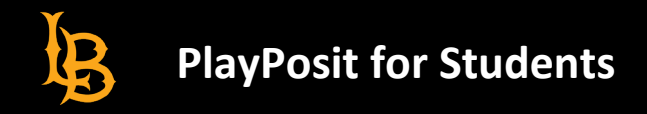

## Getting Started

PlayPosit is an interactive video tool that transforms video learning with embedded questions, discussion threads, polls, hot spots, and more. In your BeachBoard course, your instructor may provide interactive videos (called "bulbs") as links in the Content section. To complete these activities:

1) Select the bulb link in the BeachBoard content module. The words *External Learning Tool* will appear below it:

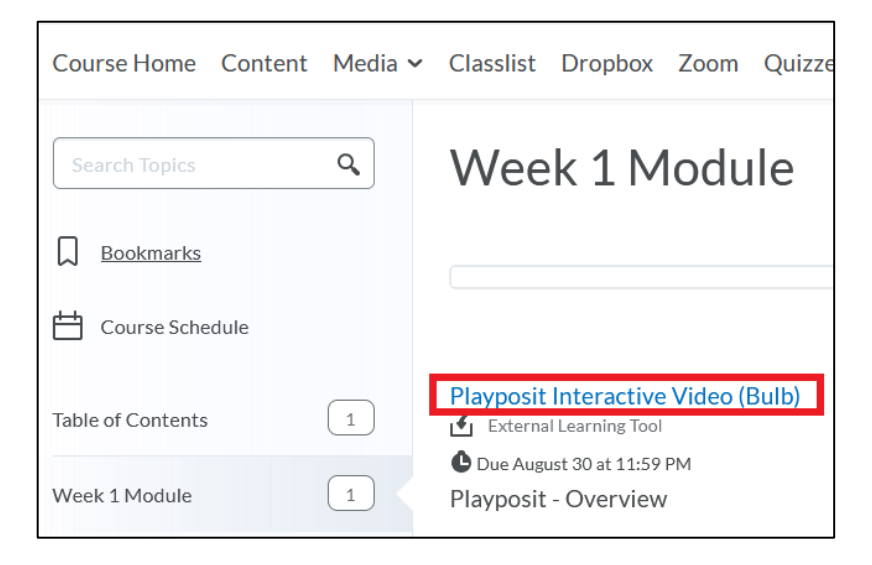

2) The link will open the video in BeachBoard. Play the video, then view options using these buttons:

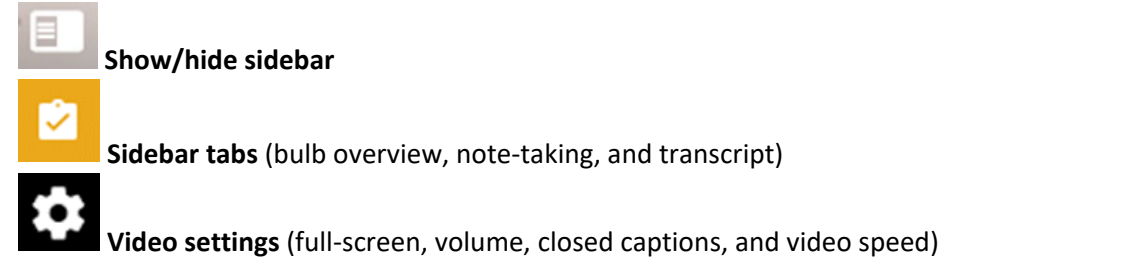

- 3) As interactions appear, respond to them to progress through the bulb.
- 4) If the bulb is graded, make sure you see the **green checkmark** at the end of the video to confirm you have completed the bulb:

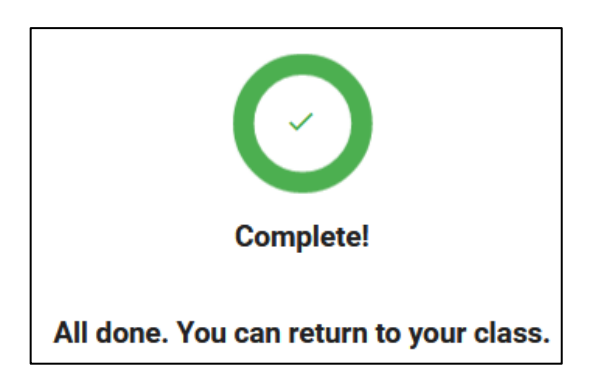

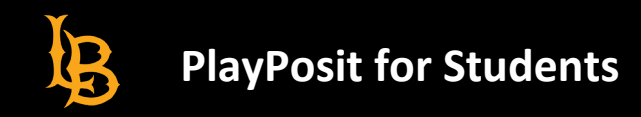

## Graded Bulb Assignments

- Bulb interactions may be automatically or manually graded.
- If a bulb has both auto-graded and manually graded questions, you will see an initial score that includes only the auto-graded questions. Your instructor will be able to complete the manual grading later.
- Bulb scores are converted proportionally into BeachBoard grade points. For example, a score of 8 out of 10 bulb points could become 80/100 in BeachBoard.

## Ungraded Bulbs

Bulbs that are not graded may appear as BeachBoard content module links as well. They can also be external URL links, or embedded in a page.